## **INTRODUCTION**

Employers working in the Rochester and Winona jurisdictions of Local 6 are to submit their employees' fringe benefits to Pipe Trades Services MN(PTSMN). Pipe Trades Services MN is the dba name of Twin City Pipe Trades. The dba name better reflects who we are and whom we serve.

Please Note:

- Vacation money is still to be sent directly to Merchants Bank. The spreadsheet helps with this task.

- National pension money and ITF is still to be sent directly to the Plumbers and Pipefitters National Pension Fund (PPNPF).

### **Overview:**

Employers should download the appropriate spreadsheet, naming it logically, and save it to their hard drive in an appropriate folder, as shown in the section labeled '**I. DOWNLOADING THE SPREADSHEET'**. For example, if the employer had 30 or fewer employees and were submitting January 20XX fringe benefits, it could be named '*PTSMN Remit Report New Wages 2013XX.xls*' and saved in the '*Fringe Benefits*' subfolder of '*My Documents*'.

Using their internal system as a basis for calculations, the employer then populates the **yellow** input items of the worksheet labeled 'INPUT HOURS & CALC FRINGE'. Detail of the methodology to complete the spreadsheet follow in the section labeled '**II. Calculating Monthly Fringe Benefits'.**

It is noteworthy that the color-coded spreadsheet is protected, to ensure integrity of the calculations and ease data entry. Only the **yellow** input items need to be filled out, so they are the only accessible cells, making it easier to navigate.

Formulas in each row calculate for the given employee the fringe benefits based on the hours worked and trade code selected, which derives the rates from the worksheet labeled 'TRADES RATES'.

Totals at the bottom and on the worksheet labeled 'TOTALS & CERTIFY' help you balance the spreadsheet to your internal system.

Details for submittal of the process to mail reports and checks to both PTSMN for fringe benefit money and Merchants Bank for vacation money are detailed in the section labeled '**III. Submitting Monthly Fringe Benefits'**.

Each month upon completion of the spreadsheet, it is recommended to be saved to the employer hard drive to archive the fringe benefits calculated. To prepare for the following month's fringe benefits, the employer makes a copy of the spreadsheet to be used for the next month's fringe benefit calculations. Details of this process following in the section labeled '**IV. Make a copy to prepare for next month** '.

Page 1 of 12

### **I. DOWNLOADING THE SPREADSHEET**

The fringe benefit calculation spreadsheet is accessible by the following shortcut: https://www.ptsmn.org/contractor.html Skip ahead to Step 3 on page 5 if you access it using the shortcut.

The spreadsheet is also accessible by navigating several clicks on the PTSMN website, http://www.PTSMN.org/ , as follows:

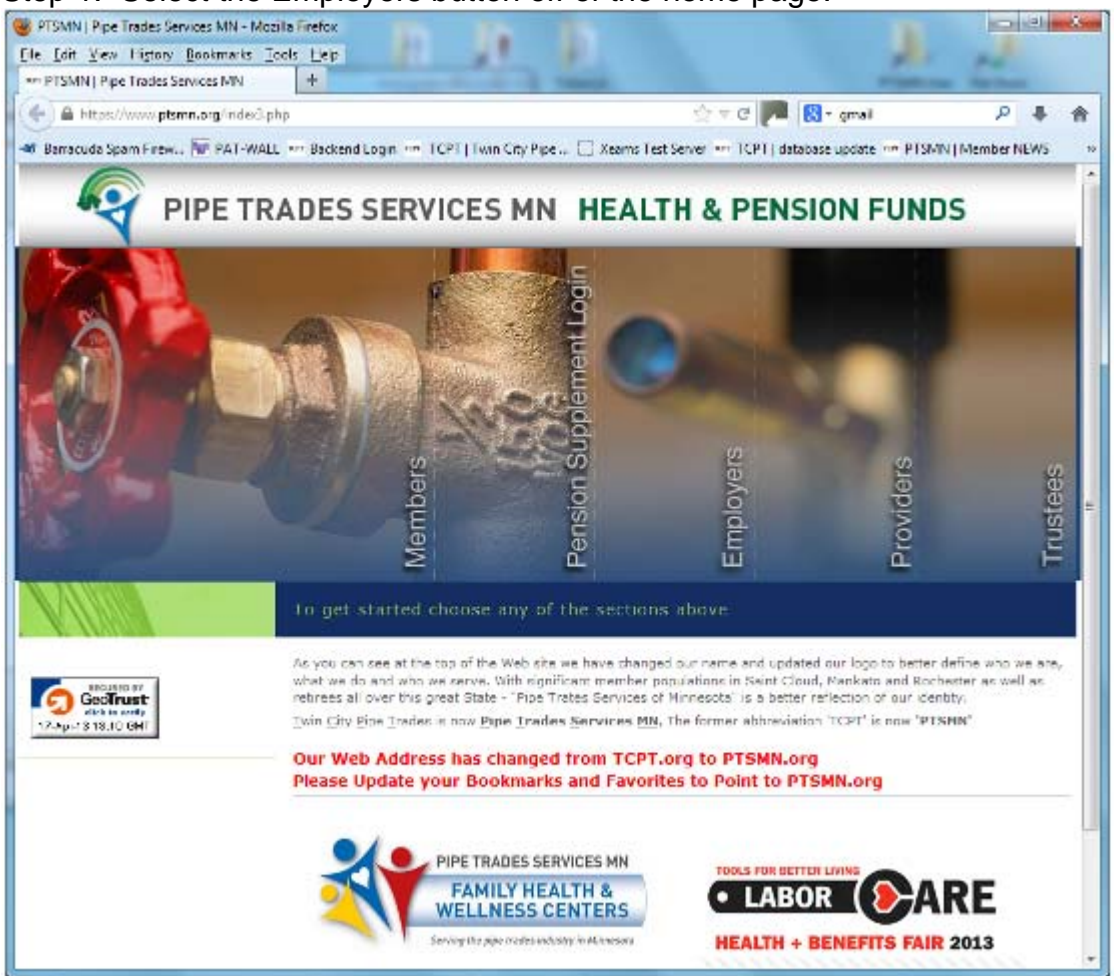

Step 1. Select the Employers button off of the home page.

# Step 2. Select Click here for Fringe Benefit Rates and Information.

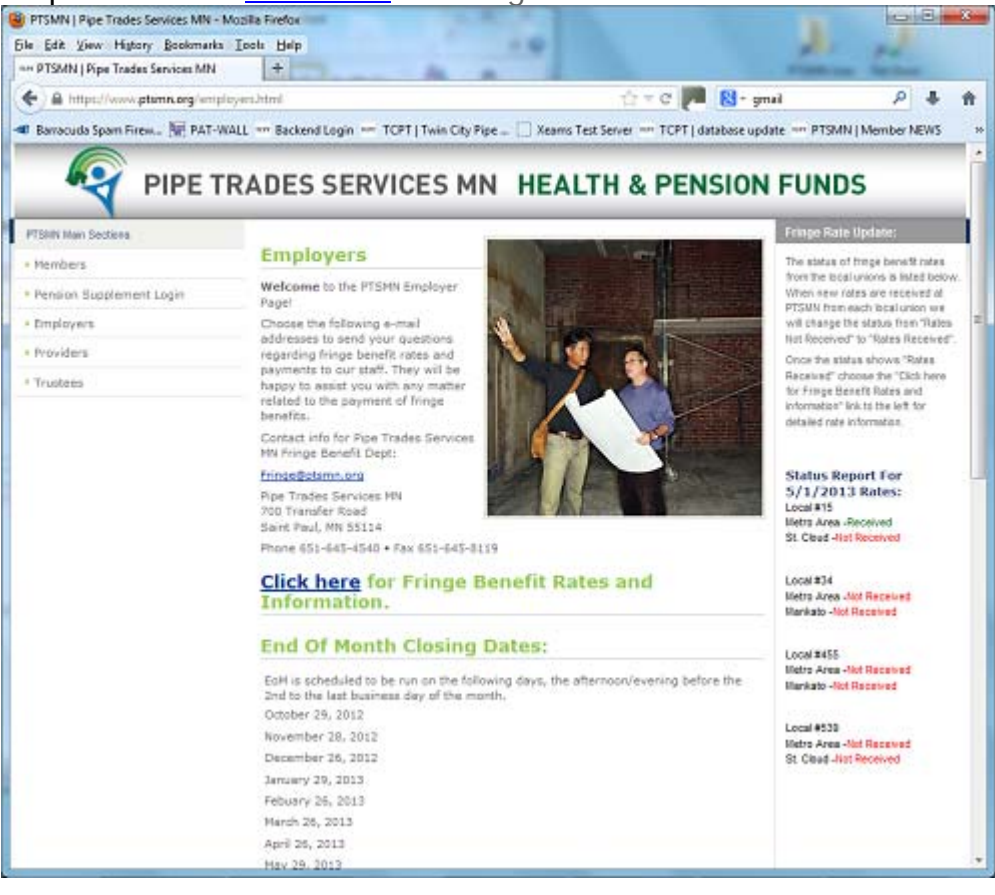

Step 3. Both the shortcut and navigating brings you to the following screen.<br>
Signification is the state of the shortcute and navigating brings you to the following screen.

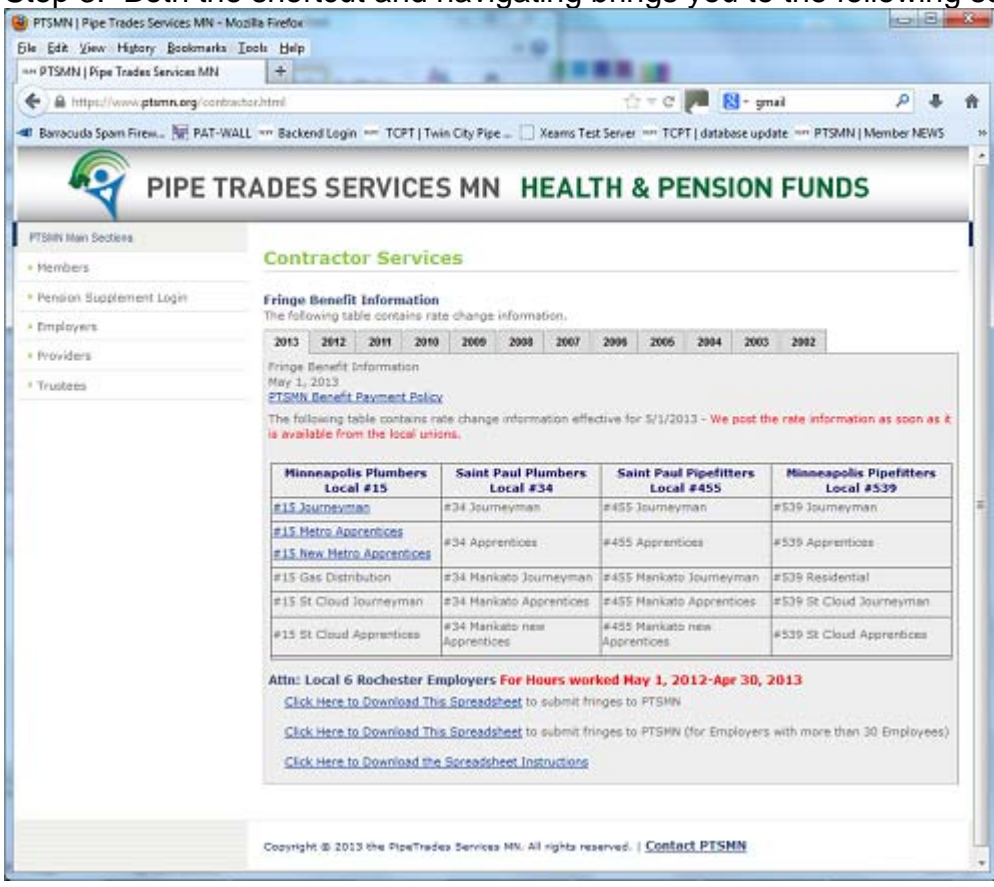

#### Step 4. Save the spreadsheet to your hard drive.

Depending on whether your maximum at peak number of employees is more or less than 30, you'll be working with one of the two spreadsheets in the section that looks like this:

### **Attn: Local 6 Rochester Employers**

Click Here to Download This Spreadsheet to submit fringes to PTSMN

Click Here to Download This Spreadsheet to submit fringes to PTSMN (for Employers with more than 30 Employees)

There are two alternative recommended methods(A and B) for saving a copy to your hard drive.

A. The user can right click the appropriate one of the two selectable items above and select 'Save Target As', as illustrated below:

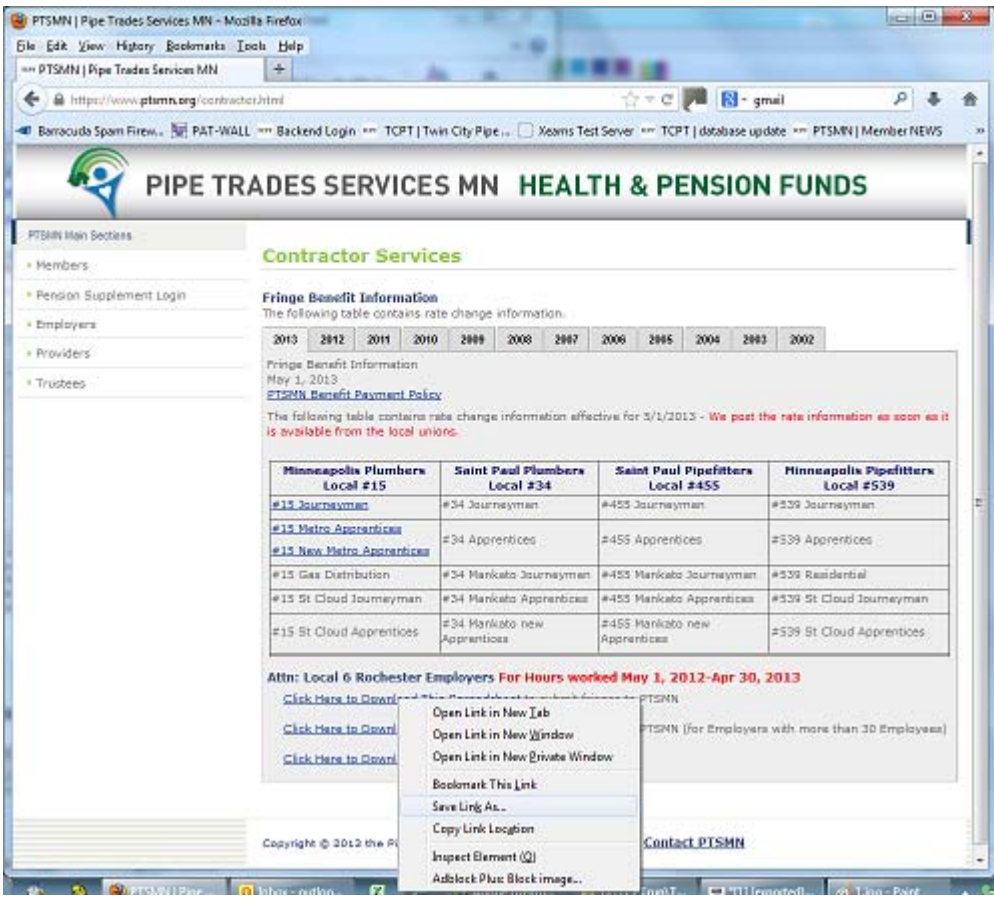

This brings you to the 'Save As' window, where you should save it to your hard drive, naming it logically and saving it in an appropriate folder. For example, if the employer planned for over 30 employees and were submitting January 2012

Page 5 of 12

fringe benefits, it could be named '*PTSMN Remit Report New Wages-Over 30 Employees 201201.xls*' and reside in the '*Fringe Benefits*' subfolder of '*My Documents*', as shown below.

Note: You can skip ahead to page 11 if you used this method..

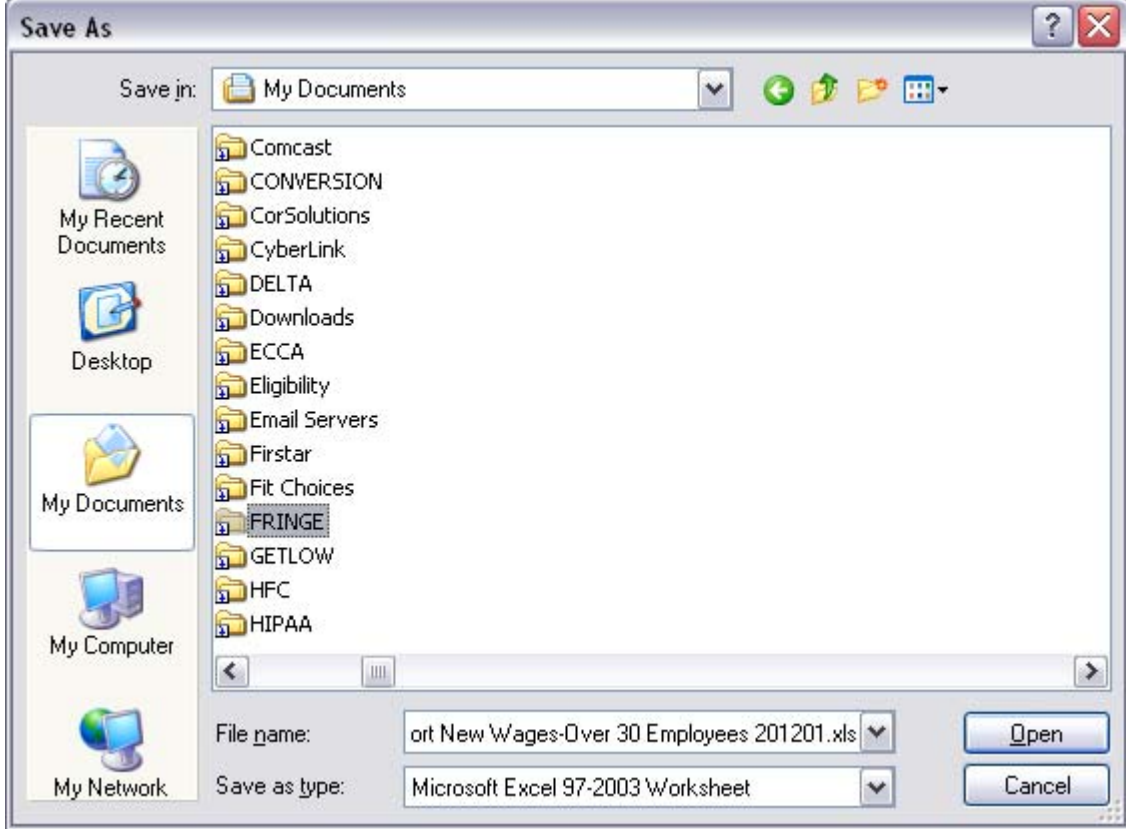

B. The user can left click the appropriate one of the two selectable items above opening the spreadsheet in their web browser.

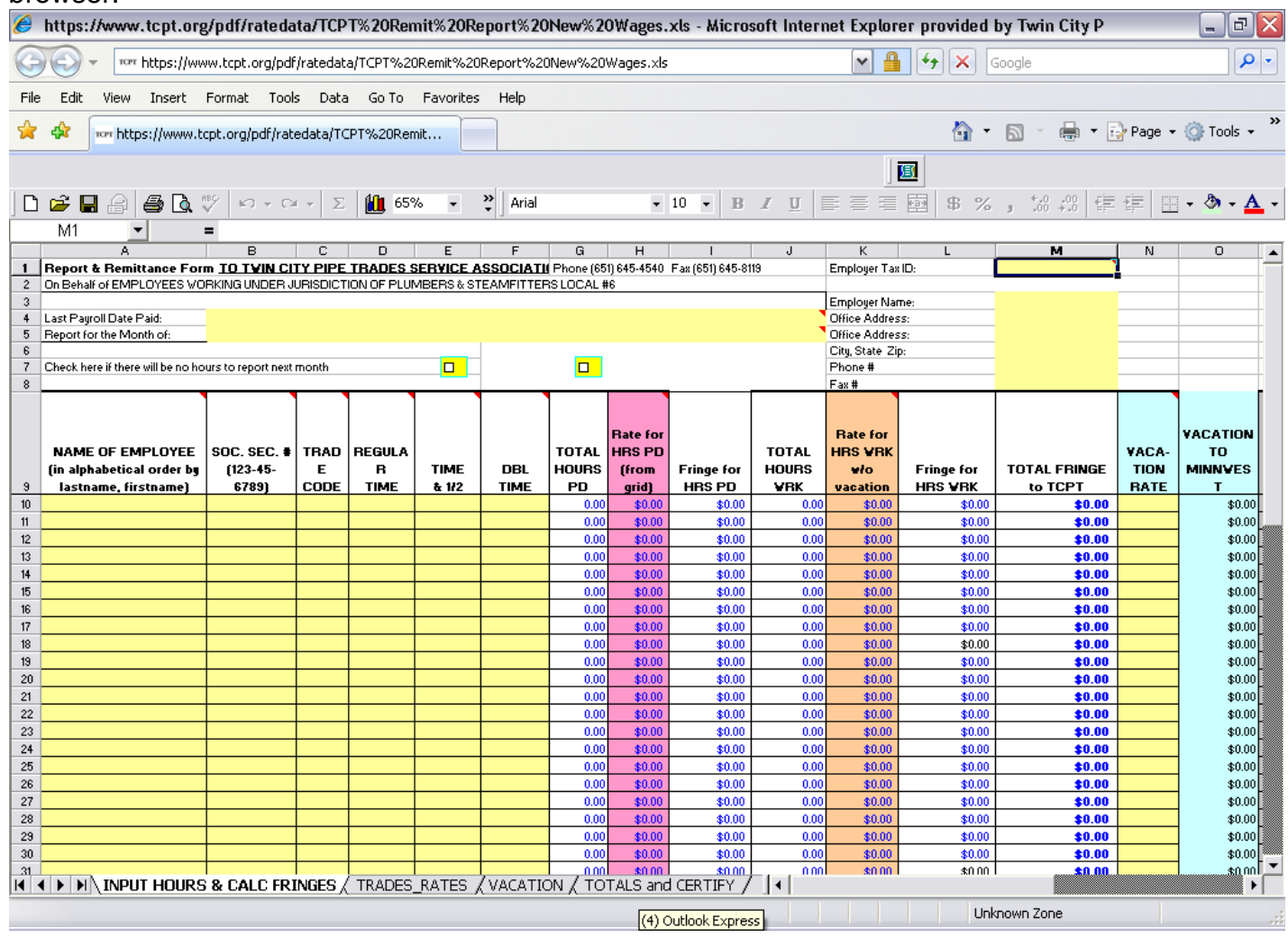

## The user can then select File => Save As, as shown below

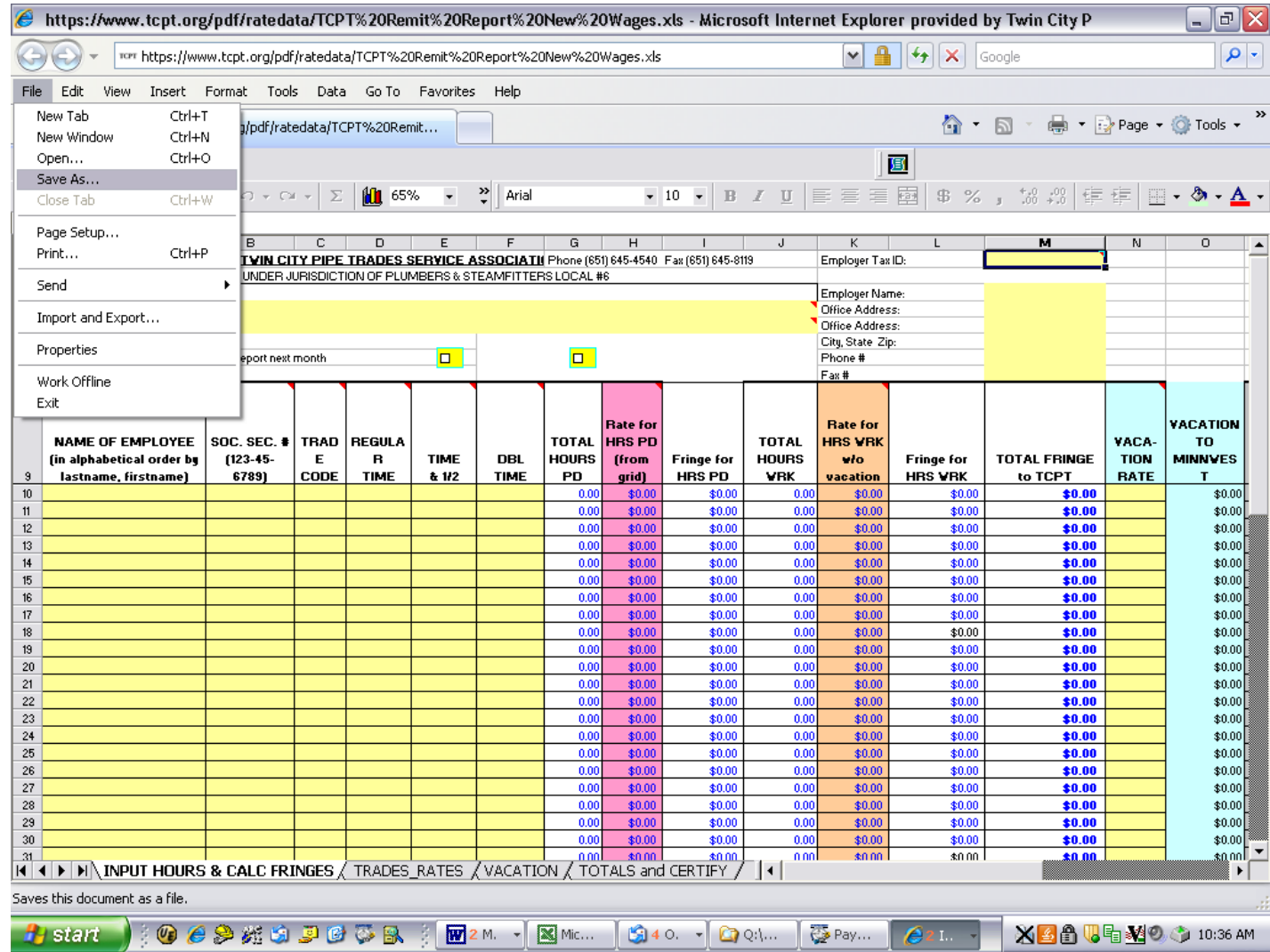

This brings you to the 'Save As' window, where you should save it to your hard drive, naming it logically and saving it in an appropriate folder. For example, if the employer planned for fewer than 30 employees and were submitting January 2012 fringe benefits, it could be named '*PTSMN Remit Report New Wages 201201.xls*' and reside in the '*Fringe Benefits*' subfolder of '*My Documents*', as shown below

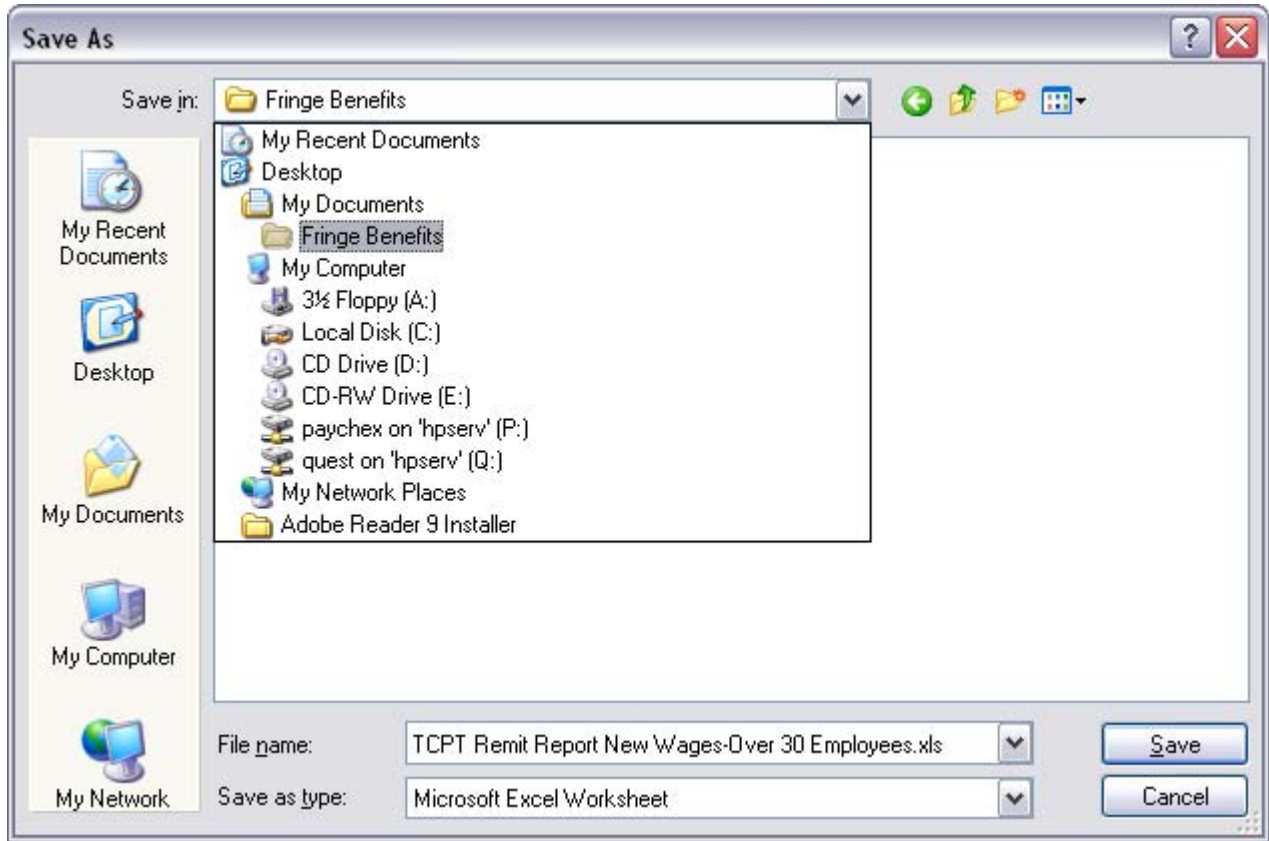

## **II. Calculating Monthly Fringe Benefits**

Once you have saved and named the spreadsheet, as shown below, you are ready to proceed with populating it.

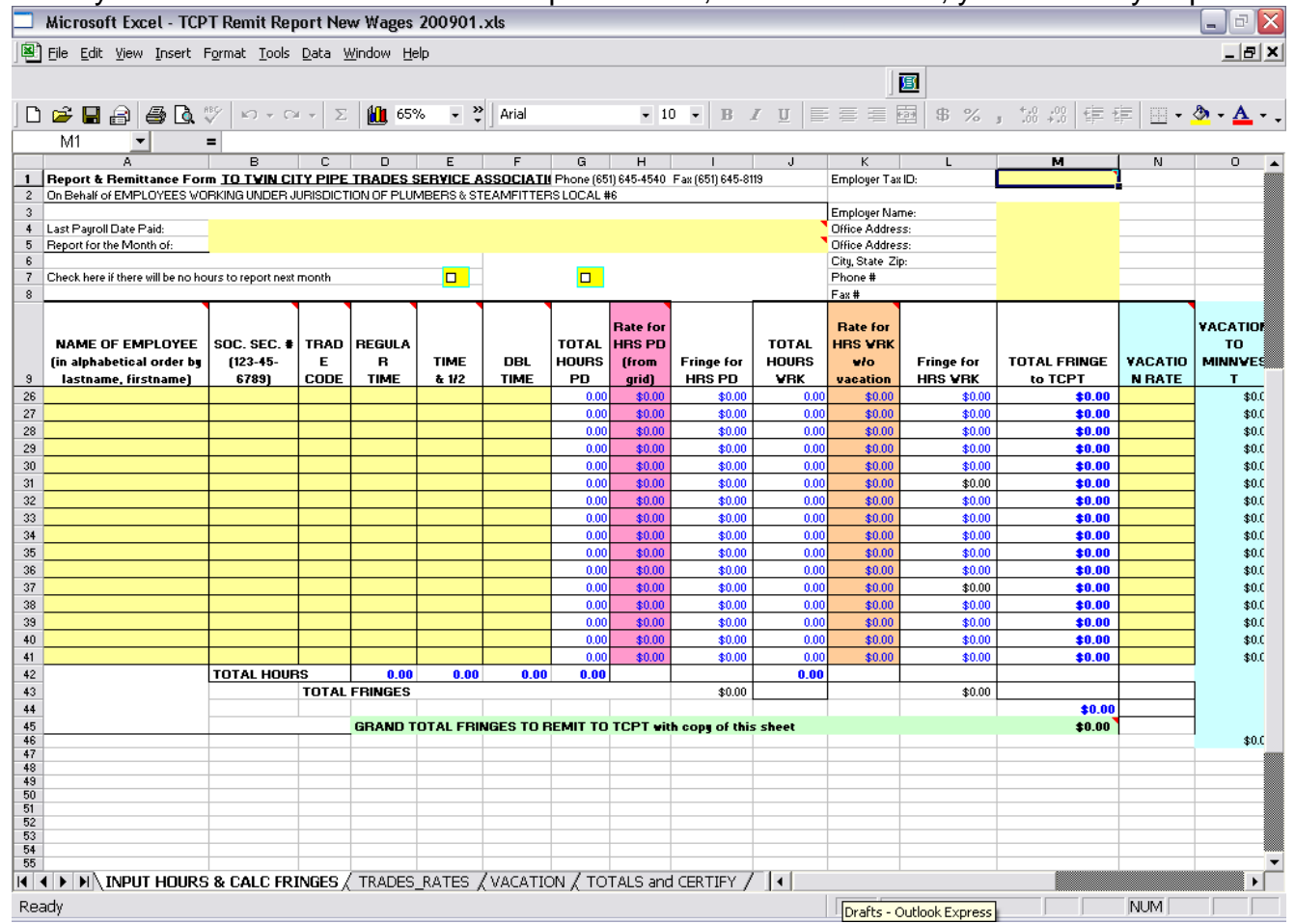

The spreadsheet is color-coded as follows:

Yellow cells are for inputting three groups of information

1. Static employer data, including Employer Tax ID, Name, Address, and contact information.

2. Monthly variable report information, which includes 'Last Payroll Date Paid' and 'Report for the Month of'.

3. Monthly variable employee information, which includes name, social security number, selecting trade code, inputting regular, time & ½ and double time hours worked, and vacation rate for the hours worked by a particular employee for the payroll period being submitted.

0.00 White Cells with blue numbers are calculated values using formulas setup in the workbook.

\$0.00 worksheet.. The pyramided funds are H&W and Local Pension. Coral cells with blue numbers denote the total rate for pyramided funds, a.k.a. Rate for HRS Paid, which are determined by the Trade Code selected being linked to the corresponding tradecode on the TRADES RATES

**\$0.00**worksheet.. Tan cells with blue numbers denote the total rate for non-pyramided funds, a.k.a. Rate for HRS WRK, which are determined by the Trade Code selected being linked to the corresponding tradecode on the TRADES RATES

Coral cells with blue numbers denote the Rate Paid, which are determined by the Trade Code selected.

Using their internal system as a basis for calculations, the employer then populates the yellow input items of the tab labeled 'INPUT HOURS & CALC FRINGE' of the spreadsheet for January hours worked. Detail of the methodology to complete the spreadsheet, as well as submittal of the documentation and check payment, follow in the next section, labeled 'Submitting Monthly Fringe Benefits'.

Each month upon completion of the spreadsheet, it is saved to the employer hard drive to archive the fringe benefits calculated and submitted to PTSMN. To prepare for the following month's fringe benefits, the employer does a 'File=>Save As' and names the new spreadsheet appropriately. For example, if the original were named '*PTSMN Remit Report New Wages 201201.xls*', the new spreadsheet could be named '*PTSMN Remit Report New Wages 201202.xls*', to denote February 2012 fringe benefits. That way, next month if the same employees work at the same trades, only the 'Last Payroll Date Paid', 'Report for the Month of', and 'time' fields need to be altered. New employees are added and former employees are deleted.

## **III. Submitting Monthly Fringe Benefits**

Upon completion, **mail the following items to PTSMN** at the address shown in green throughout the spreadsheet:

 **PIPE TRADES SERVICES MN 700 TRANSFER ROAD ST PAUL, MN 55114** 

Page 11 of 12

 $\Box$  A check in the amount shown in the cell labeled as follows: **GRAND TOTAL FRINGES TO REMIT TO PTSMN with copy of this sheet** 

The following three worksheets should be printed and mailed to PTSMN with the check:

 $\Box$  1. INPUT HOURS & CALC FRINGES

- **2. TRADES RATES**
- 3. TOTALS and CERTIFY

Upon completion, **mail the following items to Merchants Bank** at the address shown in light turquoise throughout the spreadsheet:

**Merchants Bank Kristine Schatz 3586 55th Street NW Rochester, MN 55901** 

 $\Box$  A check in the amount shown as the total in the column labeled as follows:

## **VACATION TO MERCHANTS:**

The worksheet labeled 'VACATION' is printed for submittal to Local 6's bank of choice, Merchants Bank, at the address shown in light turquoise.

## **IV. Make a copy to prepare for next month**

Each month upon completion of the spreadsheet, it is recommended to be saved to the employer hard drive to archive the fringe benefits calculated and submitted to PTSMN.

To prepare for the following month's fringe benefits, the employer does a 'File=>Save As' and names the new spreadsheet appropriately. For example, if the original were named '*PTSMN Remit Report New Wages 201201.xls*', the new spreadsheet could be named '*PTSMN Remit Report New Wages 201202.xls*', to denote February 2012 fringe benefits.

That way, next month if the same employees work at the same trades, only the 'Last Payroll Date Paid', 'Report for the Month of', and 'time'(hours) fields need to be altered. New employees are added and former employees are deleted.

## **V. Make a copy to prepare for next month**

Page 12 of 12